Alibaba Cloud Apsara Stack Enterprise Hybrid Cloud Application **Center** User Guide

Hybrid Cloud Application Center User Guide/Legal disclaimer

Document Version:20210308 1

Product Version: V3.13 Document Version:20210308

**C-D Alibaba Cloud** 

# Legal disclaimer

Alibaba Cloud reminds you to carefully read and fully understand the terms and conditions of this legal disclaimer before you read or use this document. If you have read or used this document, it shall be deemed as your total acceptance of this legal disclaimer.

- 1. You shall download and obtain this document from the Alibaba Cloud website or other Alibaba Cloudauthorized channels, and use this document for your own legal business activities only. The content of this document is considered confidential information of Alibaba Cloud. You shall strictly abide by the confidentiality obligations. No part of this document shall be disclosed or provided to any third party for use without the prior written consent of Alibaba Cloud.
- 2. No part of this document shall be excerpted, translated, reproduced, transmitted, or disseminated by any organization, company or individual in any form or by any means without the prior written consent of Alibaba Cloud.
- 3. The content of this document may be changed because of product version upgrade, adjustment, or other reasons. Alibaba Cloud reserves the right to modify the content of this document without notice and an updated version of this document will be released through Alibaba Cloud-authorized channels from time to time. You should pay attention to the version changes of this document as they occur and download and obtain the most up-to-date version of this document from Alibaba Cloud-authorized channels.
- 4. This document serves only as a reference guide for your use of Alibaba Cloud products and services. Alibaba Cloud provides this document based on the "status quo", "being defective", and "existing functions" of its products and services. Alibaba Cloud makes every effort to provide relevant operational guidance based on existing technologies. However, Alibaba Cloud hereby makes a clear statement that it in no way guarantees the accuracy, integrity, applicability, and reliability of the content of this document, either explicitly or implicitly. Alibaba Cloud shall not take legal responsibility for any errors or lost profits incurred by any organization, company, or individual arising from download, use, or trust in this document. Alibaba Cloud shall not, under any circumstances, take responsibility for any indirect, consequential, punitive, contingent, special, or punitive damages, including lost profits arising from the use or trust in this document (even if Alibaba Cloud has been notified of the possibility of such a loss).
- 5. By law, all the contents in Alibaba Cloud documents, including but not limited to pictures, architecture

design, page layout, and text description, are intellectual property of Alibaba Cloud and/or its affiliates. This intellectual property includes, but is not limited to, trademark rights, patent rights, copyrights, and trade secrets. No part of this document shall be used, modified, reproduced, publicly transmitted, changed, disseminated, distributed, or published without the prior written consent of Alibaba Cloud and/or its affiliates. The names owned by Alibaba Cloud shall not be used, published, or reproduced for marketing, advertising, promotion, or other purposes without the prior written consent of Alibaba Cloud. The names owned by Alibaba Cloud include, but are not limited to, "Alibaba Cloud", "Aliyun", "HiChina", and other brands of Alibaba Cloud and/or its affiliates, which appear separately or in combination, as well as the auxiliary signs and patterns of the preceding brands, or anything similar to the company names, trade names, trademarks, product or service names, domain names, patterns, logos, marks, signs, or special descriptions that third parties identify as Alibaba Cloud and/or its affiliates.

6. Please directly contact Alibaba Cloud for any errors of this document.

# Document conventions

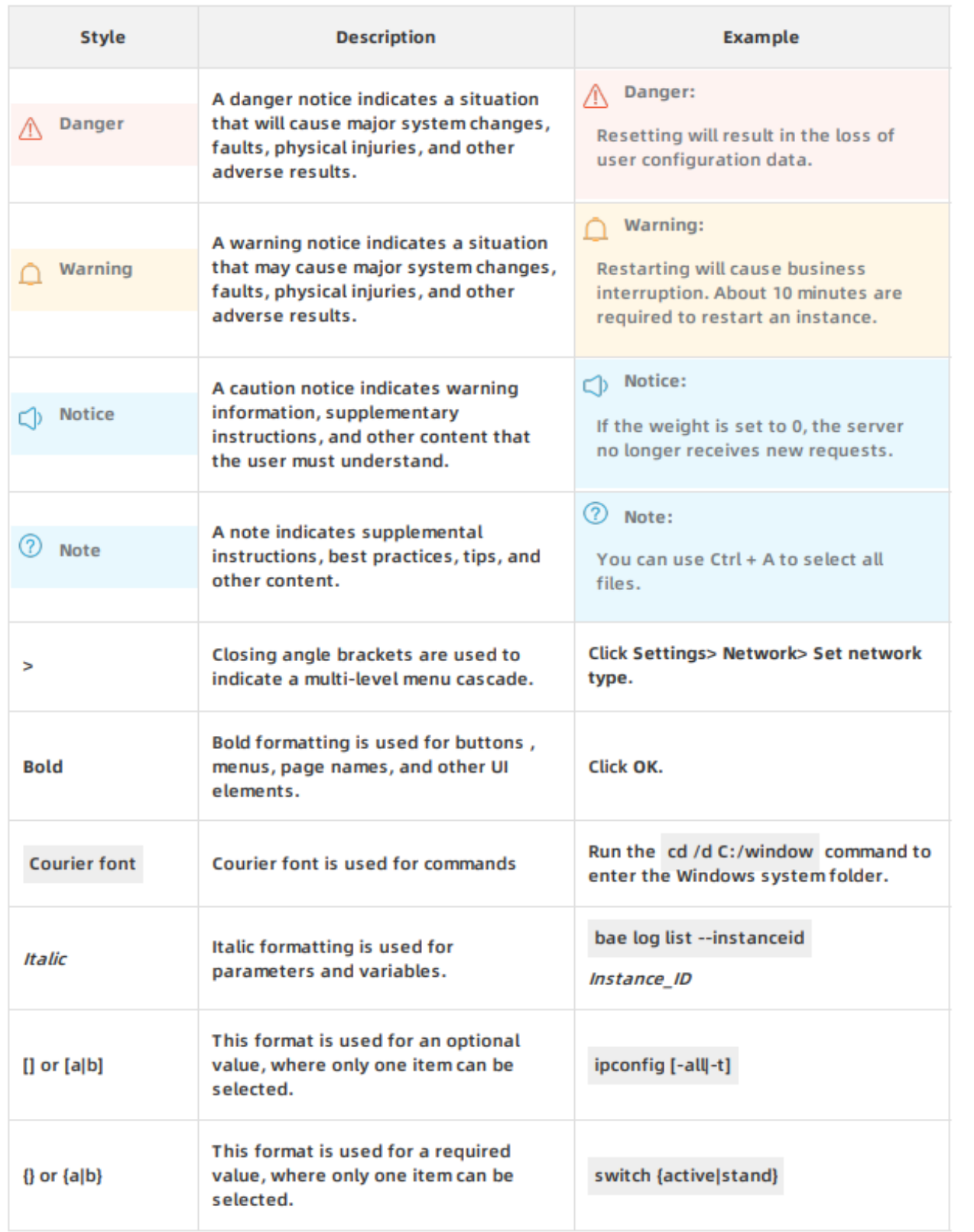

# **Table of Contents**

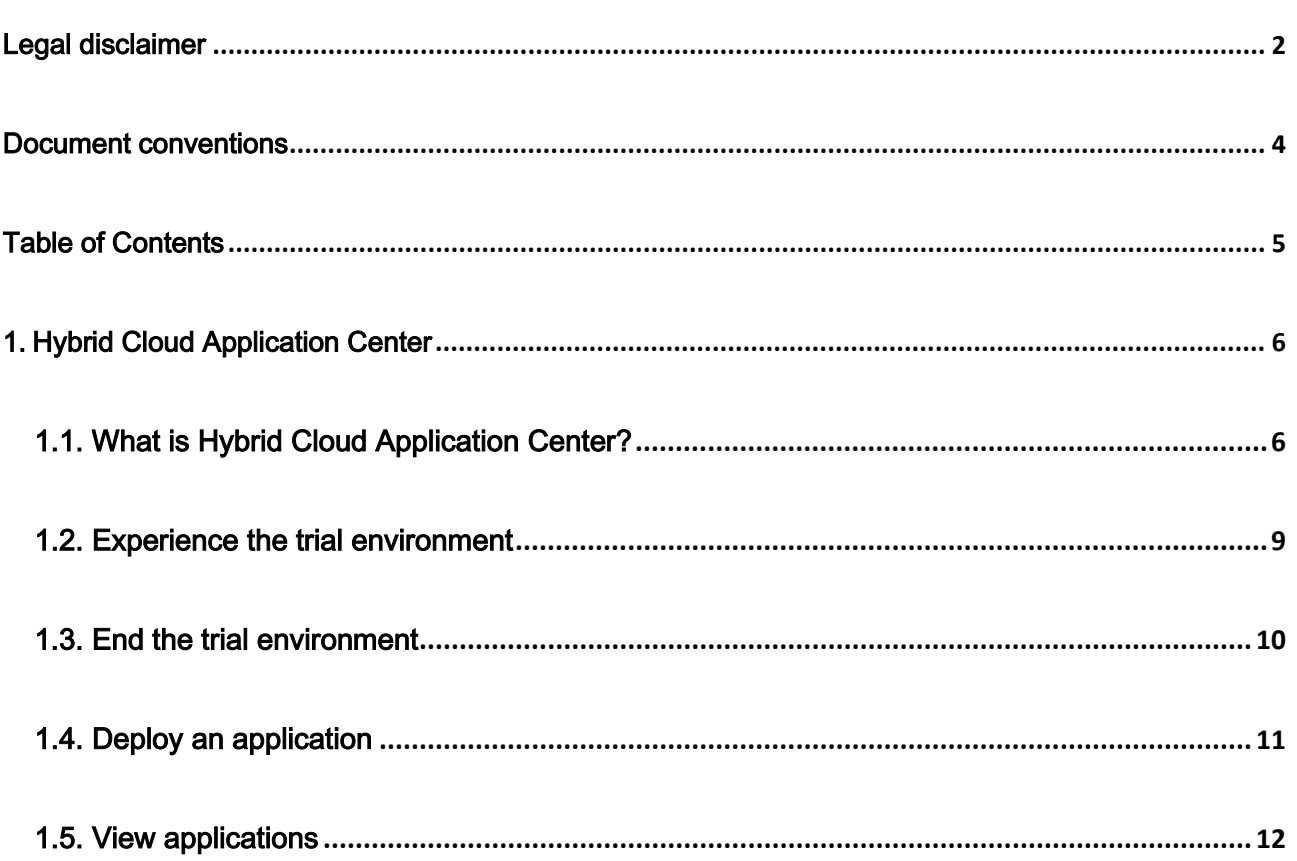

# 1. Hybrid Cloud Application Center

## 1.1. What is Hybrid Cloud Application Center?

The Hybrid Cloud Application Center allows you to conveniently deliver and deploy applications.

The number of Apsara Stack enterprise users grows day by day, and they want to better utilize Apsara Stack. Enterprises want to introduce robust cloud-based services to meet the requirements of their customers. Such services include software as a service (SaaS) products from Alibaba Cloud and third-party independent software vendors (ISVs). The Hybrid Cloud Application Center provides a more lightweight mechanism for cloud services to connect to the Apsara Stack sales system.

### Features

- Quick service access
	- $\circ$  Standard access: integrates service components by using the Open Application Model (OAM) format to generate complete solutions. The OAM format that approximates Kubernetes is an industry standard jointly developed by Alibaba Cloud and Microsoft. The OAM format is easy to learn and allows users to integrate multiple services and resource definitions into a single overall protocol format. The OAM format can also expand the resource capabilities of Apsara Stack into other format descriptions. Then, you can implement the corresponding formats to deliver overall environments.
	- o Third-party ecosystem: establishes open source standards. Third-party ISV users can deliver versions to the Apsara Stack sales system based on the application formats

provided by Apsara Stack. This way, Apsara Stack can provide a wide variety of services to choose from and customization capabilities. This makes Apsara Stack more flexible and convenient.

- Convenient environment delivery
	- o Trial system: allows you to experience the features and effects of services provided by the application center in advance.
	- o One-click delivery: allows you to deliver a complete environment with a single click when you want to purchase or try out a service. This can reduce delivery costs. You can complete the delivery on your own.
- Service environment O&M

Minimal O&M: accesses basic monitoring and defines basic countermeasures. Automated polices are used as much as possible in the O&M environment, which allows applications to gradually gain the ability to maintain themselves over time.

### **Scenarios**

The Hybrid Cloud Application Center can be used in the following scenarios:

- Third-party ISVs enter the Apsara Stack platform.
- Internal services that are decoupled from base version dependencies rapidly iterate.
- Applications are expected to be deployed on the tenant side and to be able to provide comprehensive Apsara Stack service capabilities.

#### **Benefits**

The OAM standard allows you to integrate and package services and resources into a complete solution. You can deploy this complete solution in your Apsara Stack environment with a single click. The following benefits are provided:

- Uses the common OAM application package format and simple and unified access standards. You do not need to manage the base version.
- Provides a complete third-party ecosystem. You can build application versions, test and deliver applications, and specify sales mechanisms to manage the overall service lifecycle in the delivery console in the future.
- Provides a one-click service deployment mechanism that allows you to deliver service environments with a single click.
- Provides a minimal O&M system. You and your suppliers do not need to manage the platform O&M.

### **Architecture**

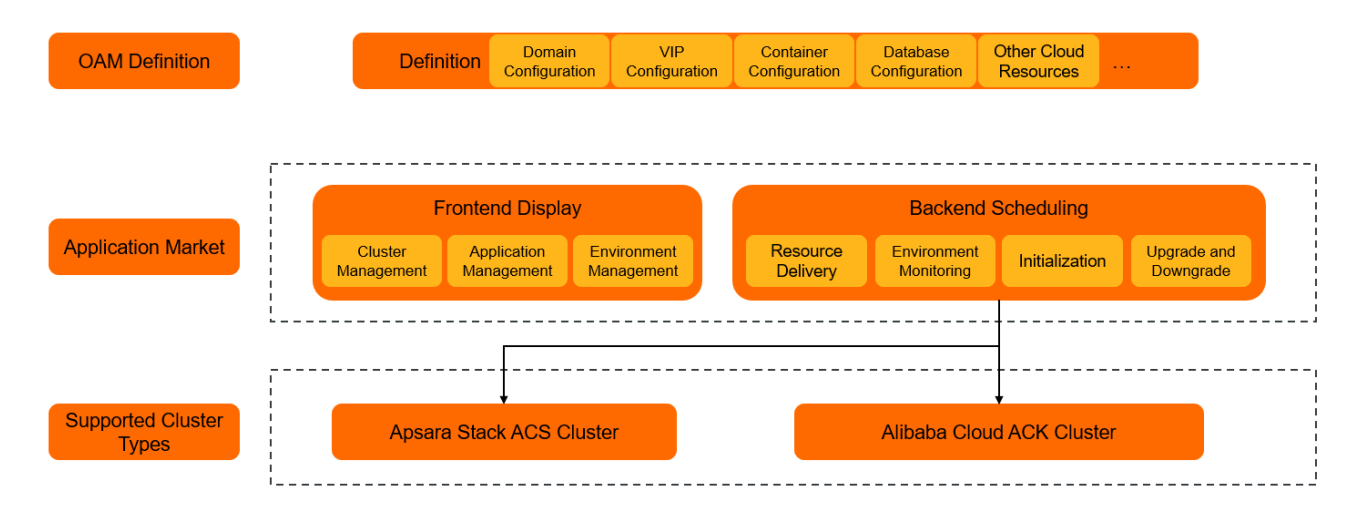

#### Service Architecture of Hybrid Cloud Application Center

## 1.2. Experience the trial environment

In trial mode, you can deliver the environment by using minimized resources to experience the

features and effects of a service.

### **Prerequisites**

A Container Service cluster is created. For more information, see Container Service for Kubernetes

User Guide.

### Background information

This topic describes how to create the environment of WordPress. You can follow this procedure to create environments of other products.

#### Procedure

- 1. Log on to the Apsara Uni-manager Management Console.
- 2. In the top navigation bar, choose Applications > Hybrid Cloud Application Center.
- 3. In the left-side navigation pane of the Application Center page, click All Applications and

### Solutions.

4. Click WordPress.

On the Application Details page, you can view the basic information, technical support, and application introduction of the product.

- 5. On the Application Details page, click Experience Trial Environment.
- 6. Select the type and cluster that you want to manage and click OK.

The system goes to the trial environment after a while.

**Note** 

If the Insufficient Resources message appears, click Add or Scale Out Cluster to go to

Container Service to scale out the cluster. For more information, see Container Service

for Kubernetes User Guide.

## 1.3. End the trial environment

You can close the trial environment of an application and release its resources at any time.

### Procedure

- 1. Log on to the Apsara Uni-manager Management Console.
- 2. In the top navigation bar, choose Applications > Hybrid Cloud Application Center.
- 3. In the left-side navigation pane of the Application Center page, click My Enterprise

### Applications.

- 4. In the Trial section, click the trial environment of the application that you want to close.
- 5. Click End Application in the upper-right corner of the page.
- 6. In the message that appears, click OK.

The trial environment is closed, and its resources are released.

#### **Note**

After the trial is complete, all the data generated within the trial environment is deleted.

Proceed with caution.

## 1.4. Deploy an application

You can deploy a complete production environment of a product with a single click.

### **Prerequisites**

A Container Service cluster is created. For more information, see Container Service for Kubernetes

User Guide.

### Background information

This topic describes how to create the environment of WordPress. You can follow this procedure to

create environments of other products.

### Procedure

- 1. Log on to the Apsara Uni-manager Management Console.
- 2. In the top navigation bar, choose Applications > Hybrid Cloud Application Center.
- 3. In the left-side navigation pane of the Application Center page, click All Applications and

### Solutions.

4. Click WordPress.

On the Application Details page, you can view the basic information, technical support, and application introduction of the product.

- 5. On the Application Details page, click Activate Deployment.
- 6. Select the type and cluster that you want to manage, set Authorization Code, and then click

OK.

You can obtain the authorization code from the onsite O&M engineer.

The system goes to the production environment after a while.

**Note** 

o If the Insufficient Resources message appears, click Add or Scale Out Cluster to go

to Container Service to scale out the cluster. For more information, see Container

Service for Kubernetes User Guide.

o If the authorization code is invalid or empty, the deployed application environment

is automatically switched to the trial environment.

### 1.5. View applications

You can view all purchased and trial applications in Apsara Stack.

### **Prerequisites**

You are granted related permissions to view applications. Otherwise, the applications are not

displayed in the application list.

### Procedure

- 1. Log on to the Apsara Uni-manager Management Console.
- 2. In the top navigation bar, choose Applications > Hybrid Cloud Application Center.
- 3. In the left-side navigation pane of the Application Center page, click My Enterprise

### Applications.

4. In the Purchase section, view the purchased applications. In the Trial section, view the trial

applications.